## PROCEDIMENTO OPERACIONAL DE CONTROLE E PAGAMENTO DE CONTRATOS

#### OBJETIVO

Estabelecer as rotinas de programação e controle de pagamentos dos contratos Administrativos da Universidade Federal de São Carlos, de forma a proporcionar o acompanhamento dos vencimentos das Notas Fiscais, programação de reforços de empenho, controle de pagamento e auxiliar a tomada de decisão.

## ANEXOS

- I. Acesso ao sistema
- II. Cadastramento e Ajustes de pagamentos
- III. Ateste de Nota Fiscal
- IV. Cadastramento de empenhos

# PROCEDIMENTOS

## FASE I - INÍCIO DO CONTRATO

Após receber o contrato administrativo e realizar todos os procedimentos necessários para uma fiscalização eficiente e eficaz, como reunião preliminar, planejamento da fiscalização, entre outros. O fiscal do contrato administrativo deverá conferir e caso necessário alterar os registros da previsão de pagamento no sistema ContratosGov (anexo II).

A alteração de previsões de pagamentos não é necessária para contratos de mão de obra com postos de serviço, como vigilância, portaria, etc, ou contratos entre a UFSCar e FAI - Fundação de Apoio Institucional ao Desenvolvimento Científico e Tecnológico da Universidade Federal de São Carlos.

Esta previsão de pagamentos e controle de empenhos irá proporcionar ao fiscal maior controle das datas de vencimento dos pagamentos e acompanhar a liquidação das Notas Fiscais. Além de auxiliar a tomada de decisão.

## FASE II – ATESTE DAS NOTAS FISCAIS

Durante a execução dos contratos são realizados os atestes de pagamentos. Após seguir os procedimentos de verificação dos serviços/entregas realizadas, o fiscal deverá registrar no sistema ContratosGov o ateste da Nota Fiscal (Anexo III) e caso seja necessário, o ajuste das parcelas de pagamento.

Somente após efetuar este procedimento o fiscal deverá encaminhar a Nota Fiscal a área financeira da Pró-reitoria de Administração.

O ajuste das parcelas de pagamento será indicado, quando o fiscal constatar que a previsão não esta se realizando. Por exemplo, em um contrato de passagens é estimado um gasto de R\$ 15.000,00 mensais, porém o fiscal constata que o gasto esta sendo em media R\$ 5.000,00. Neste caso o fiscal do contrato poderá mudar as próximas parcelas de forma a torna-las mais próximas da realidade.

Esta mudança nas parcelas não altera o valor total do contrato, apenas auxilia no planejamento e controle dos pagamentos.

# ANEXO I – ACESSO AO SISTEMA

Atualmente a UFSCar esta utilizando para controle dos contratos administrativos o sistema ContratosGov. Para acesso ao sistema o usuário utilizara seu e-mail corporativo com a senha cadastrada pela área de contratos da Pró-reitoria de Administração. O sistema esta disponível no endereço: https://ufscar.contratosgov.com.br/

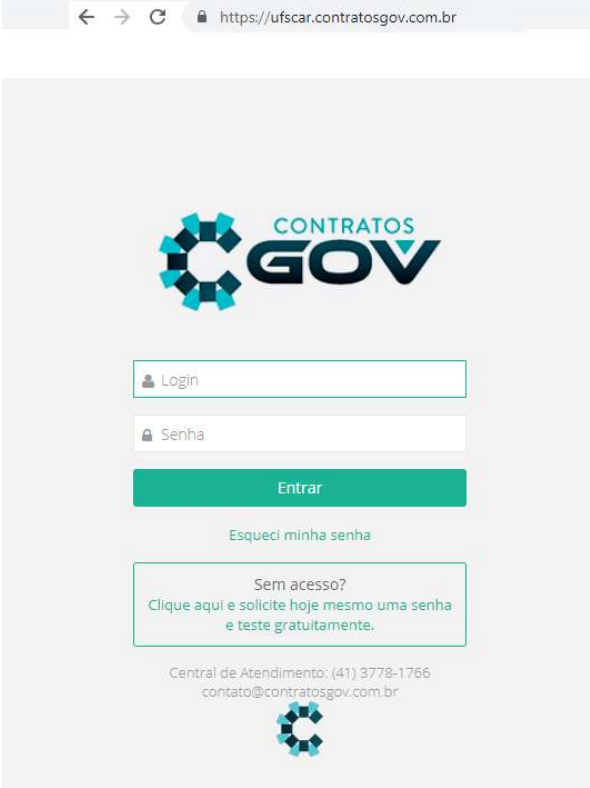

O usuário poderá fazer a alteração de senha e dados pessoais logo após o primeiro acesso. Para isso, deverá utilizar a opção "meus dados". Esta opção esta disponível na parte superior direita ao lado do nome do usuário.

## ANEXO II – CADASTRAMENTO E AJUSTES DE PAGAMENTOS

Este procedimento tem como objetivo ajustar no sistema ContratosGov as previsões de pagamento dos contratos administrativos com valor estimado, como aquisição de passagens aéreas, hospedagem, alimentação, manutenção de veículos, fornecimento de refeições, etc.

Contratos Administrativos de mão de obra com postos não necessitaram deste procedimento de cadastramento ou ajuste de parcelas de pagamento, uma vez que tendem a terem valores iguais para todos os meses, com exceção dos períodos de repactuação e reajuste. Nestes casos, os ajustes dos pagamentos dos contratos serão realizados pela área de contratos da Pró-reitoria de Administração.

Contratos entre a UFSCar e Fundação de Apoio Institucional ao Desenvolvimento Científico e Tecnológico da Universidade Federal de São Carlos – FAI, possuem parcelas fixas, alteradas somente por Termos Aditivos aos contratos. Desta forma, não exigindo alterações pelo fiscal do contrato.

## Cadastramento e Ajustes de Pagamentos

Para cadastramento ou alteração de parcelas dos contratos com previsão de pagamento, o fiscal deverá acessar o sistema, conforme instruções do Anexo I.

Após efetuar login no sistema o usuário localizara o contrato administrativo que deseja fazer a programação, por meio da opção "contratos" no lado esquerdo da tela.

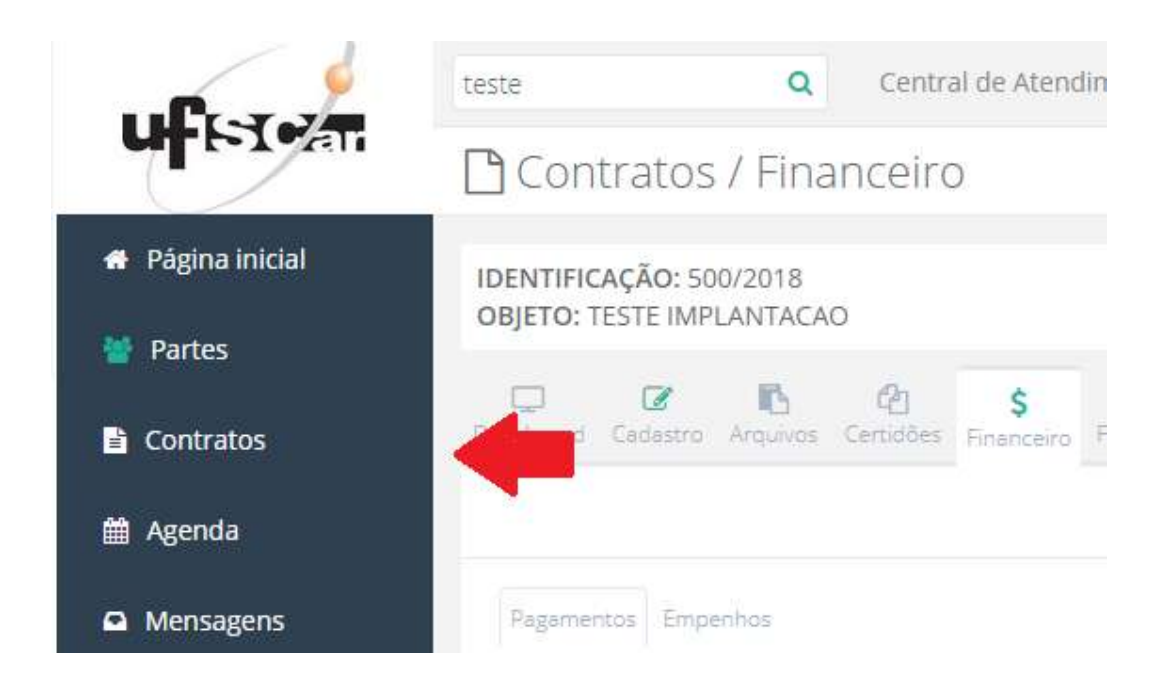

No campo "pesquisa" o fiscal deverá digitar o código do contrato e clicar na "lupa" ao lado. O sistema ContratosGov, possui outras ferramentas que possibilitam a localização de contratos, como o primeiro campo da tela. Estes recursos, bem como outros poderão ser utilizados pelo fiscal, conforme suas necessidades ou preferências.

Localizando o contrato o usuário ira abrir o registro do contrato, conforme apresentado na Figura.

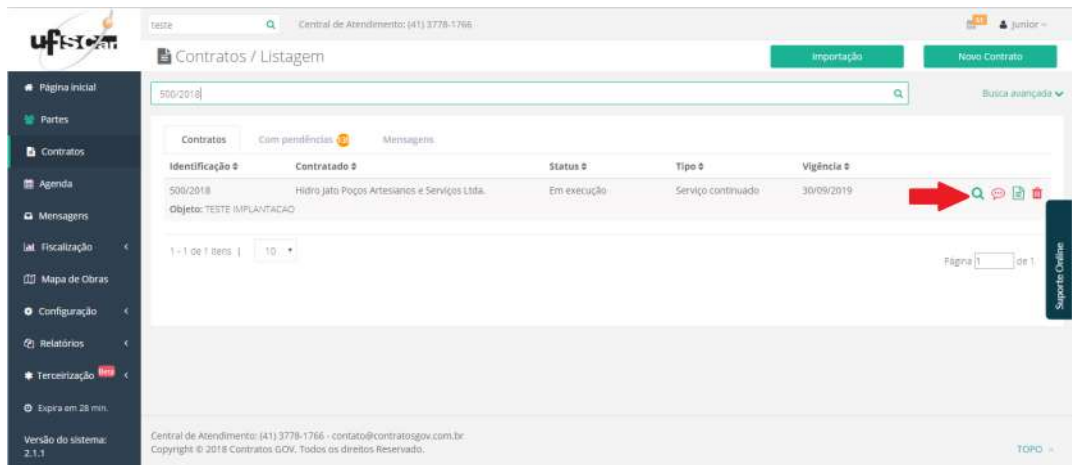

Com o registro do contrato administrativo aberto o fiscal irá acessar a opção "financeiro". Nesta tela do sistema ContratosGov o usuário irá criar ou alterar as parcelas a serem pagas durante a execução do contrato.

No inicio de um contrato estimado não existira parcelas cadastradas, e este lançamento deverá ser feito pelo fiscal do contrato, seguindo o seguinte procedimento:

Com base nos estudos preliminares, históricos de consumo, ou outros métodos de estimativas, o fiscal ira cadastrar uma parcela para cada Nota Fiscal que tem previsão de pagamento para os dois meses seguintes.

Por exemplo: em um contrato de serviço de hotel o fiscal terá um controle próprio das hospedagens a serem pagas no próximo mês e a previsão de pagamento desta Nota Fiscal. Com estes dados irá criar uma previsão (parcela) de pagamento. E com base em estimativas, criar uma parcela para o outro mês.

O sistema disponibiliza um totalizador de parcelas previstas e o total pago para o contrato. Estas informações são apresentadas na parte inferior da tela de parcelas do contrato.

No inicio de cada contrato o valor total das parcelas deverá ser igual ao contrato. Porém, durante a execução do contrato, as parcelas poderão ser alteradas o que resultara em um valor menor do previsto para o contato.

Este procedimento também proporcionara que o fiscal seja avisado do vencimento das parcelas, por meio do e-mail cadastrado no sistema. Desta forma, oferecendo um melhor controle no envio de Notas Fiscais para pagamento.

### ANEXO III – ATESTE DE NOTA FISCAL

O ateste das Notas Fiscais no sistema ContratosGov se dará por meio da opção "financeiro".

Para isso o fiscal irá localizar o contrato, por meio da opção "contratos" no lado esquerdo da tela. No campo "pesquisa" o fiscal deverá digitar o código do contrato e clicar na "lupa" ao lado.

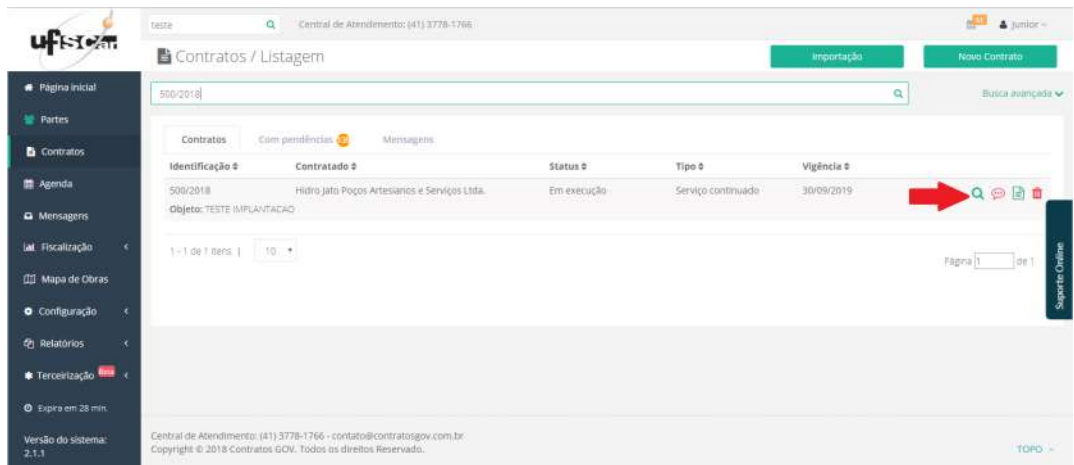

Com o registro do contrato administrativo aberto o fiscal irá acessar a opção "Financeiro".

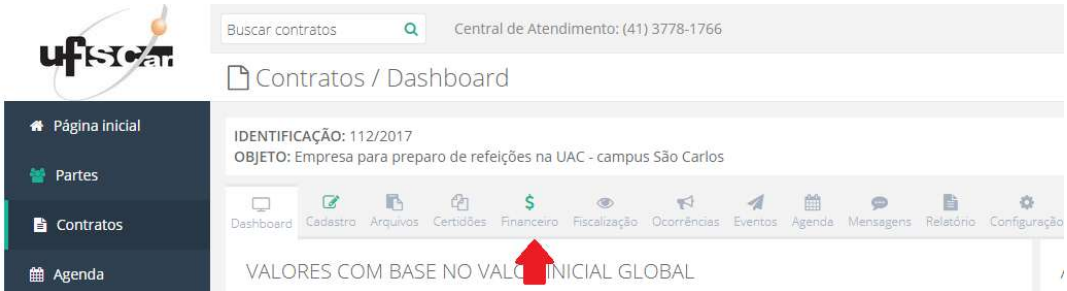

Logo após localizar a parcela correspondente a Nota Fiscal apresentada o fiscal deverá efetuar o ateste por meio do ícone  $\mathbb{C}$ .

Em seguida, por meio do ícone **o fiscal fará o cadastramento da Nota Fiscal.** O sistema permite que seja feito o upload do arquivo da Nota Fiscal digitalizada.

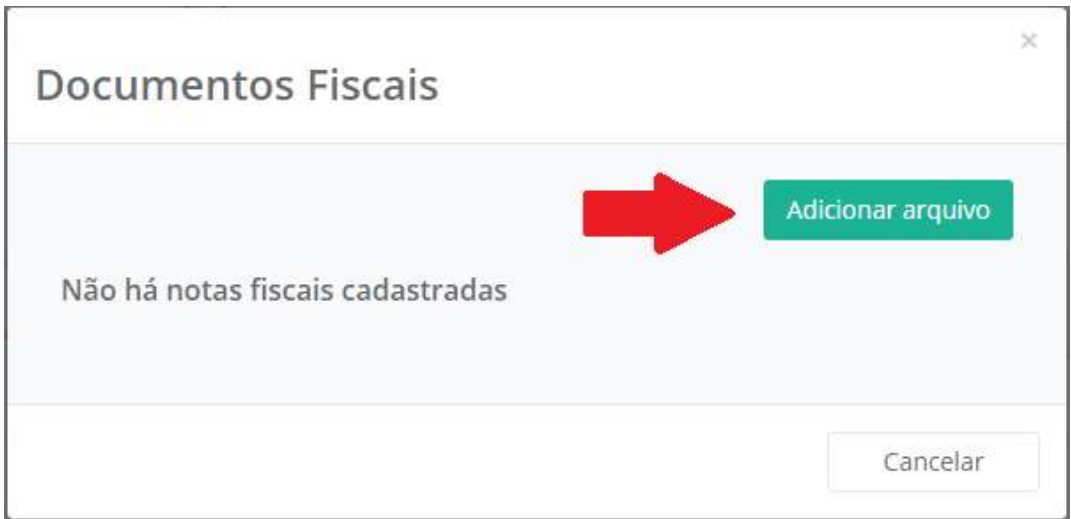

Caso não seja possível esta operação por motivos como falta de equipamento, o fiscal deverá digitar as informações do documento em campos próprios (mesma tela para adicionar arquivo).

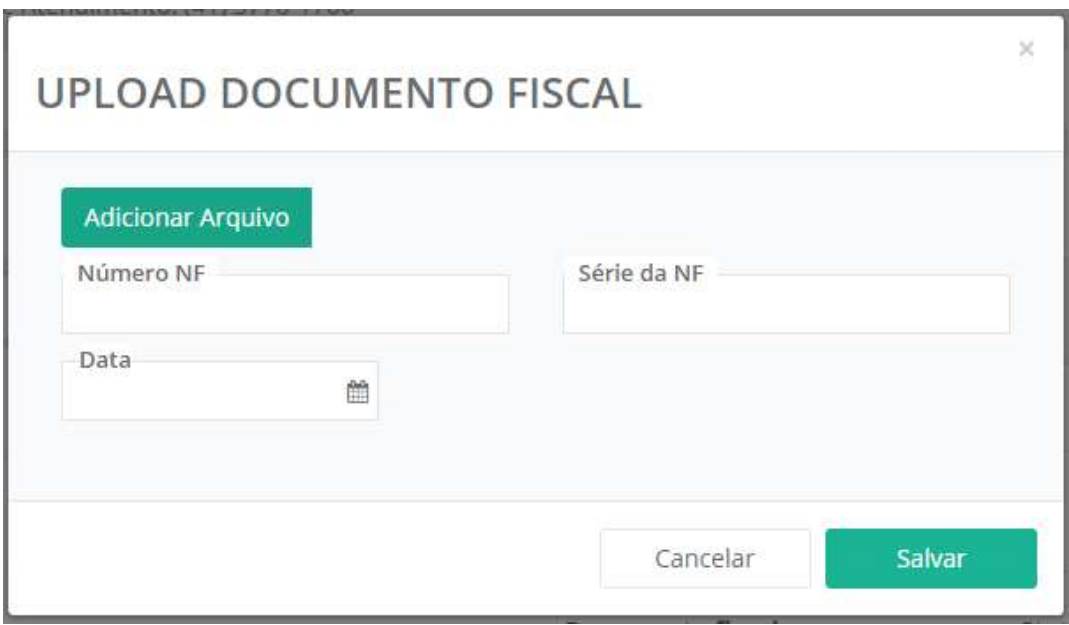

Caso a parcela atestada possua valores diferentes da previsão e seja necessário criar um novo pagamento ou mesmo alterar um já cadastrado. O fiscal deverá fazê-lo na tela onde são apresentadas todas as parcelas.

Deve ser destacado que os pagamentos programados nesta opção do sistema serão utilizados como informação para os reforços de empenho, além do planejamento financeiro. Porém, também auxiliará os fiscais no acompanhamento de pagamentos, vencimento e centralização de informações.

Realizada estas operações no sistema ContratosGov o fiscal deverá encaminhar a Nota Fiscal atestada diretamente para o departamento financeiro da UFSCar.

# ANEXO IV – CADASTRAMENTO DE EMPENHOS E REFORÇOS

Este procedimento tem como objetivo o registro de empenhos e seus reforços para contratos administrativos, por meio do sistema ContratosGov. As etapas apresentadas neste procedimento, deverão ser executadas logo após o fiscal receber a copia do primeiro empenho ou reforço.

Deve ser destacado que o pedido de reforço de empenho é responsabilidade do fiscal de contratos. Para isso deverá enviar o formulário de reforço de empenho, disponível no site da ProAd, assinado pelo ordenador de despesa para a Divisão de Orçamento.

### Cadastramento e Empenhos e Reforços

Para cadastramento dos primeiros empenhos de um contrato ou reforço, o fiscal deverá acessar o sistema, conforme instruções do Anexo I.

Após efetuar login no sistema o usuário localizara o contrato administrativo que deseja fazer a programação, por meio da opção "contratos" no lado esquerdo da tela.

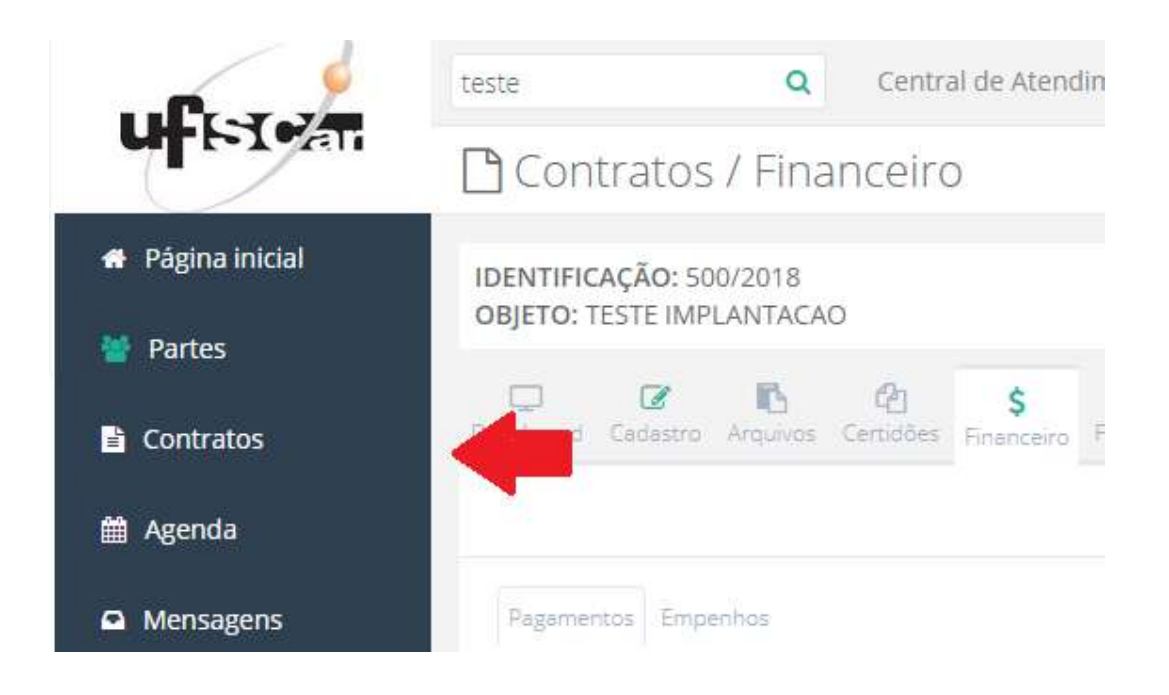

No campo "pesquisa" o fiscal deverá digitar o código do contrato e clicar na "lupa" ao lado. O sistema ContratosGov, possui outras ferramentas que possibilitam a localização de contratos, como o primeiro campo da tela. Estes recursos, bem como outros poderão ser utilizados pelo fiscal, conforme suas necessidades ou preferências.

Localizando o contrato o usuário ira abrir o registro do contrato, conforme apresentado na Figura.

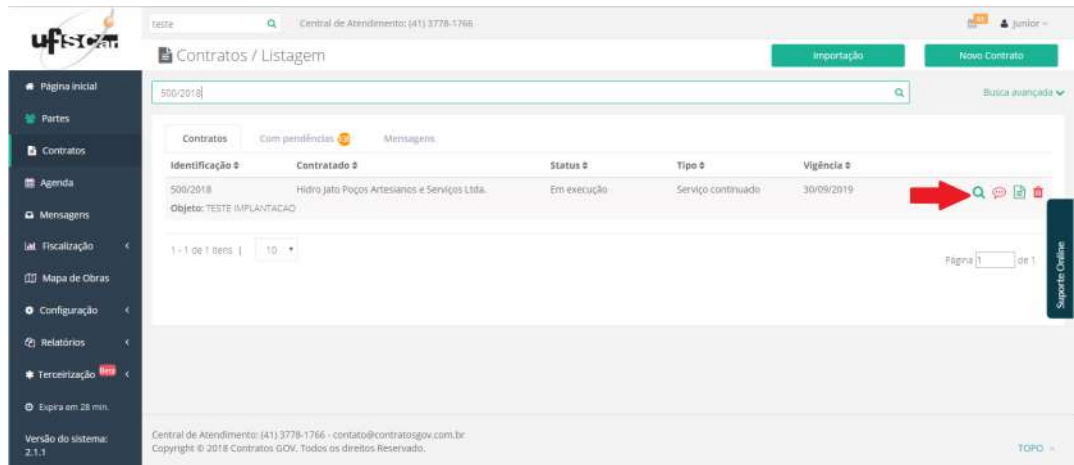

Com o registro do contrato administrativo aberto o fiscal irá acessar a opção "financeiro". Nesta tela do sistema ContratosGov, irá acessar a opção empenho, onde serão apresentados os registros já cadastrados.

Para inclusão de um empenho o usuário deverá utilizar o botão "novo empenho", onde será necessário informar valor, data e número (conforme figura abaixo). A inclusão do arquivo da nota de empenho é opcional.

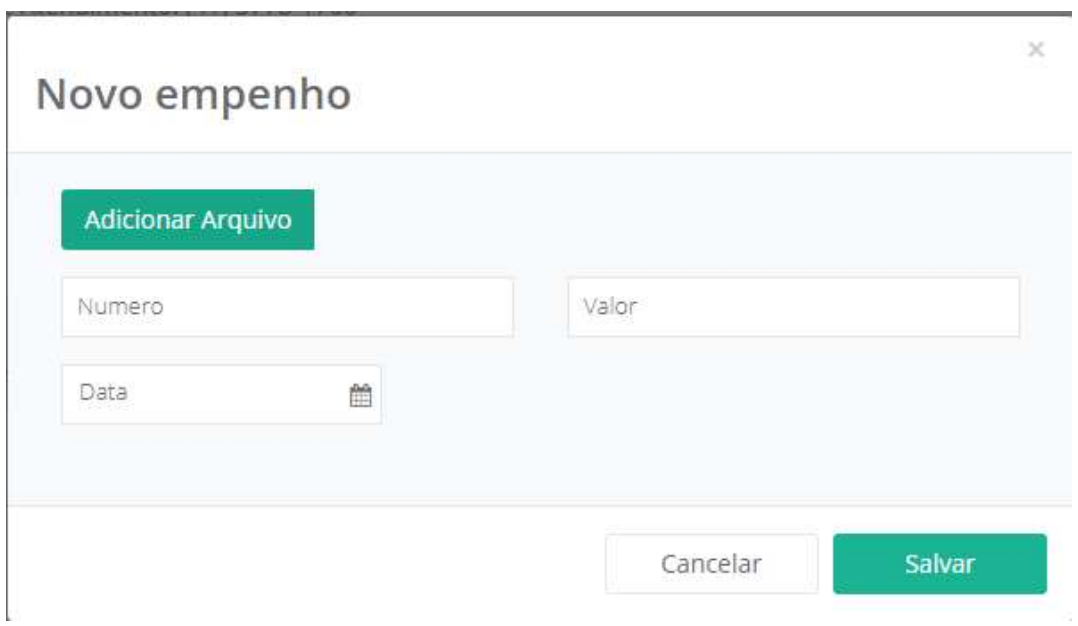